**Liebe Schülerinnen und Schüler, im Folgenden sind zwei Möglichkeiten angeführt, wie ihr an einer Besprechung mit Lehrpersonen teilnehmen könnt. Wichtig ist, dass ihr euch einmal bei Teams anmeldet. Das geht folgendermaßen:**

## **A) Anmelden bei Teams**

- 1. Internet starten (z.B.: Edge, Internet Explorer, Google Chrome, Firefox,)
- 2. [teams.microsoft.com](file:///C:/Users/Christian/AppData/Local/Microsoft/Windows/INetCache/Content.Outlook/GDRV73WX/teams.microsoft.com) eingeben

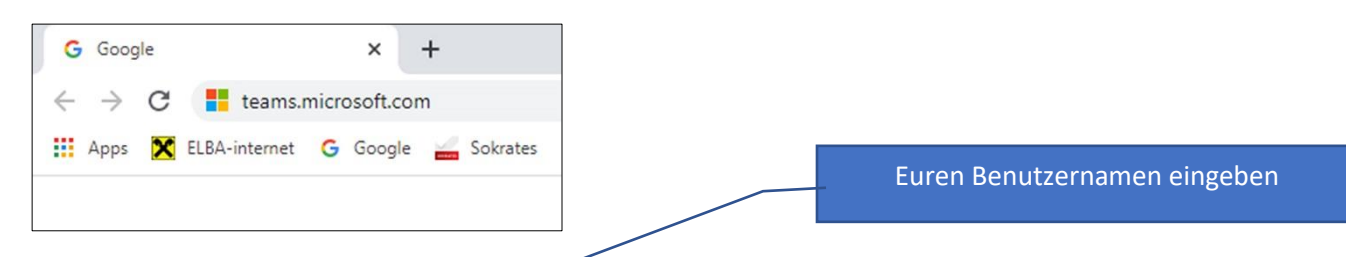

3. Euren Benutzernamen so eingeben **xxxxxxx@[npsfliess.at](mailto:xxxxxxx@npsfliess.at)** (**statt a.alaba@npsfliess.at**)

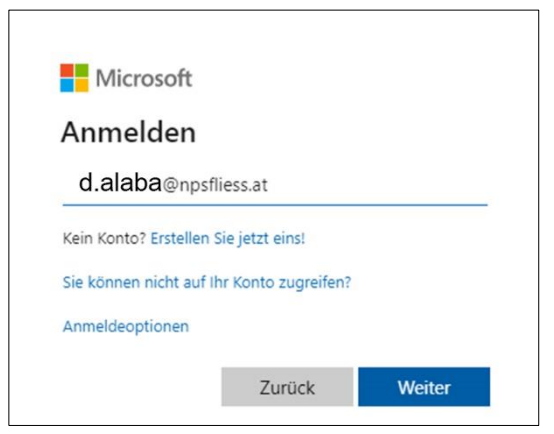

4. Euer Kennwort, das ihr für Moodle oder für das Portal Tirol verwendet, eingeben

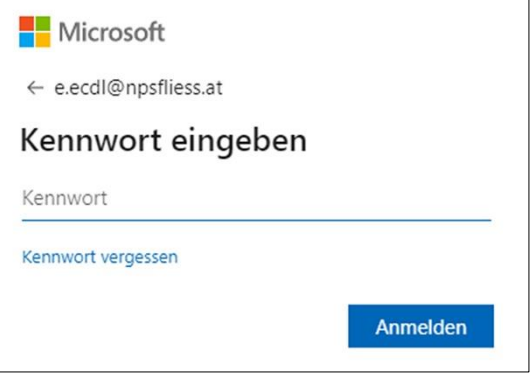

Ihr seht dann alle Teams, für die ihr von einer Lehrperson bereits angemeldet seid: **z.B. 2019\_20\_Klasse\_4a**

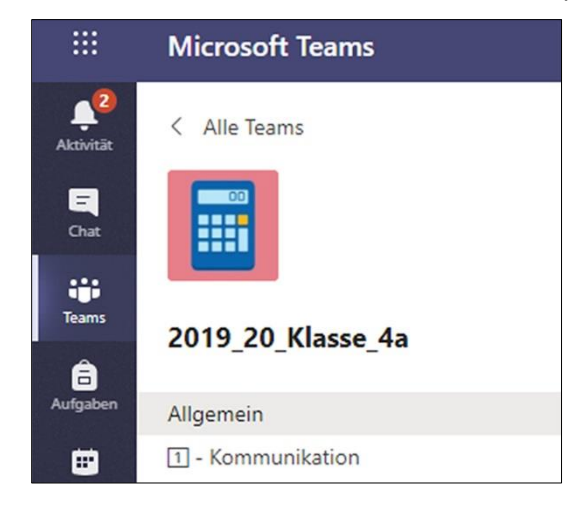

## **B) Teilnahme an einer Besprechung**

**I) Verwendung des Links, den ihr als E-Mail (Webmail) bekommen habt.**

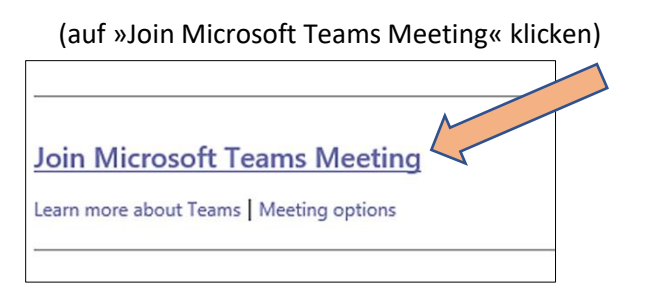

Es öffnet sich folgendes Fenster:

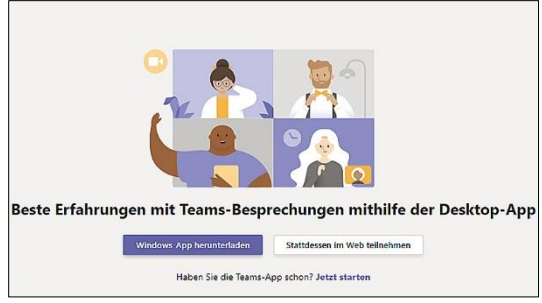

Ihr könnt, wenn das Teams bereits installiert ist, die Windows App verwenden oder stattdessen im Web teilnehmen. Gerne könnt ihr auch das Programm auf eurem PC installieren.

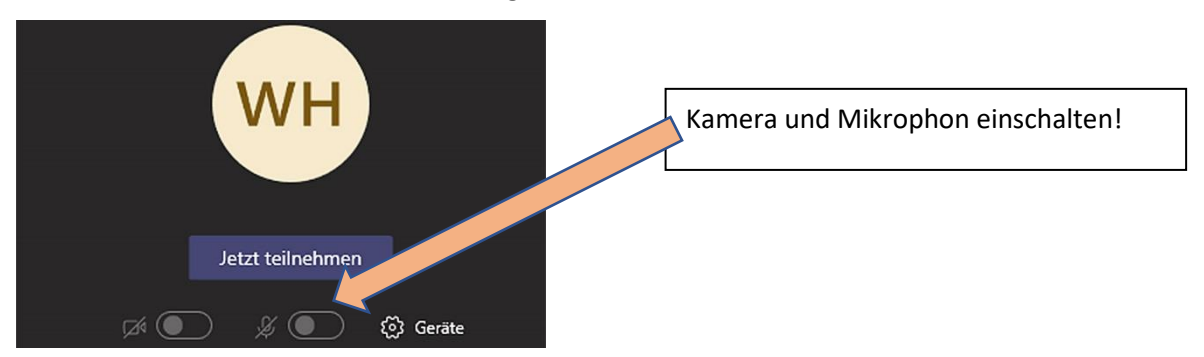

## **II) Verwendung des Kalenders**

## **Anmeldung bei Teams (siehe oben)**

Klick auf »Kalender« und dann den jeweiligen Termin mittels Doppelklick auswählen.

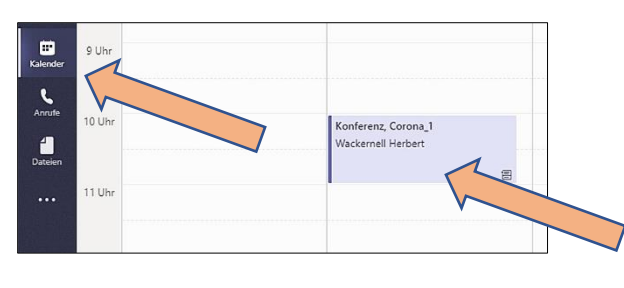

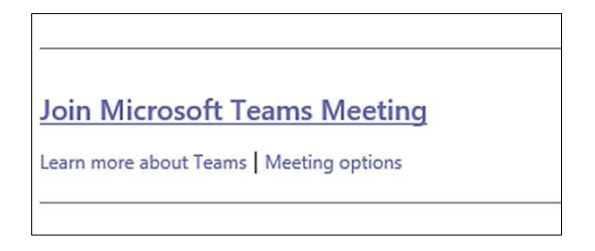

(auf »Join Microsoft Teams Meeting« klicken)

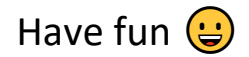